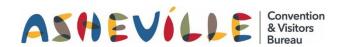

# How To Update Your Listing on ExploreAsheville.com

# STEP 1

Go to the login screen, found at <u>www.ExploreAsheville.com/Partners</u> (we recommend bookmarking this site for easy access in the future)

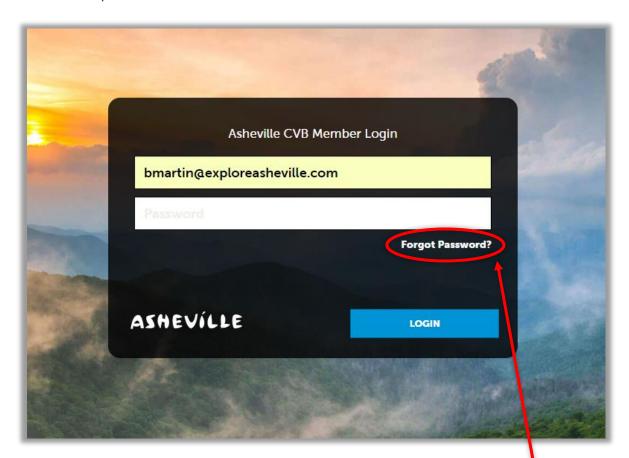

# STEP 2

Enter your username and password to login.

Hint: Your username is your email address. If you forget your password click here

# STEP 3

Click COLLATERAL in the left-hand navigation menu. Then click Listings at the top of the blue subnavigation menu.

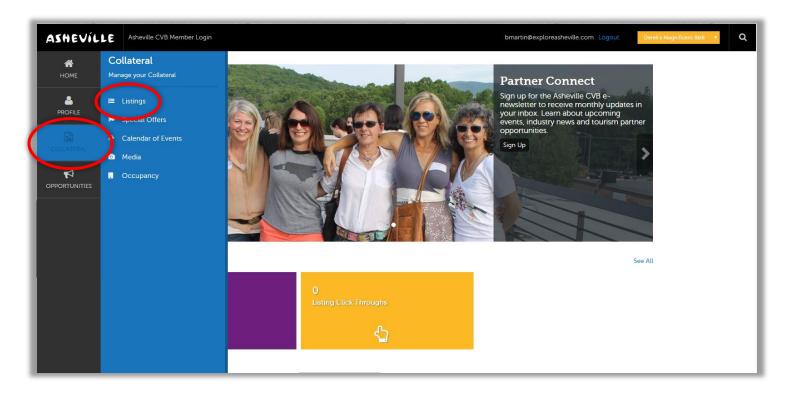

# STEP 4

Click the pencil icon next to the listing you wish to edit.

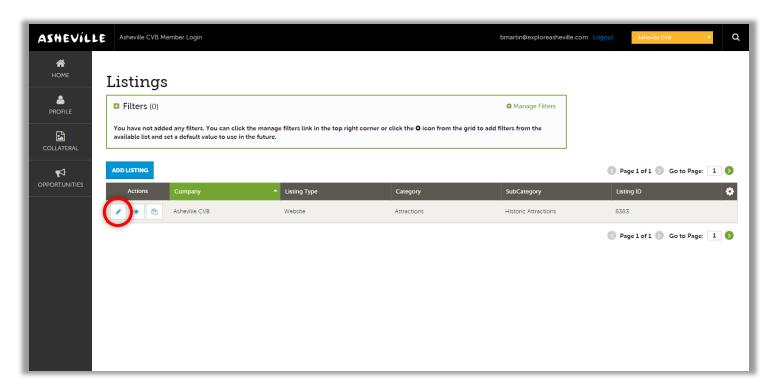

# STEP 5

Edit the available fields you wish to change and click the blue SAVE button.

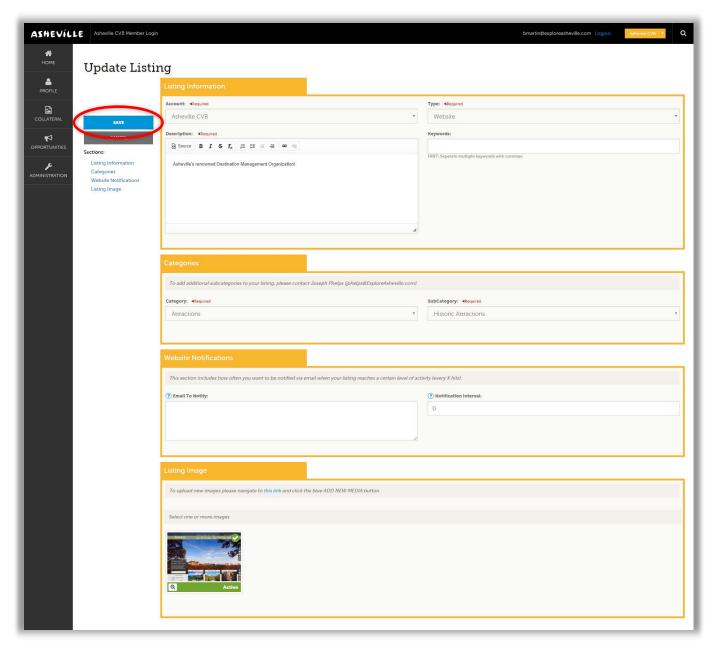

- ✓ Please note: Your changes will not automatically be visible on your listing, they will first go through an approval process that may take 48-72 hours. You will be notified via email when your changes are approved or denied.
  - Need help or have questions? Please contact us at PartnerSupport@ExploreAsheville.com.